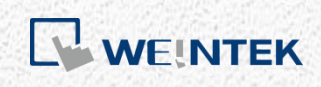

User Manual

*iR-PU01-P*

This guide walks through important information about iR-PU01-P.

V1.00

# **Table of Contents**

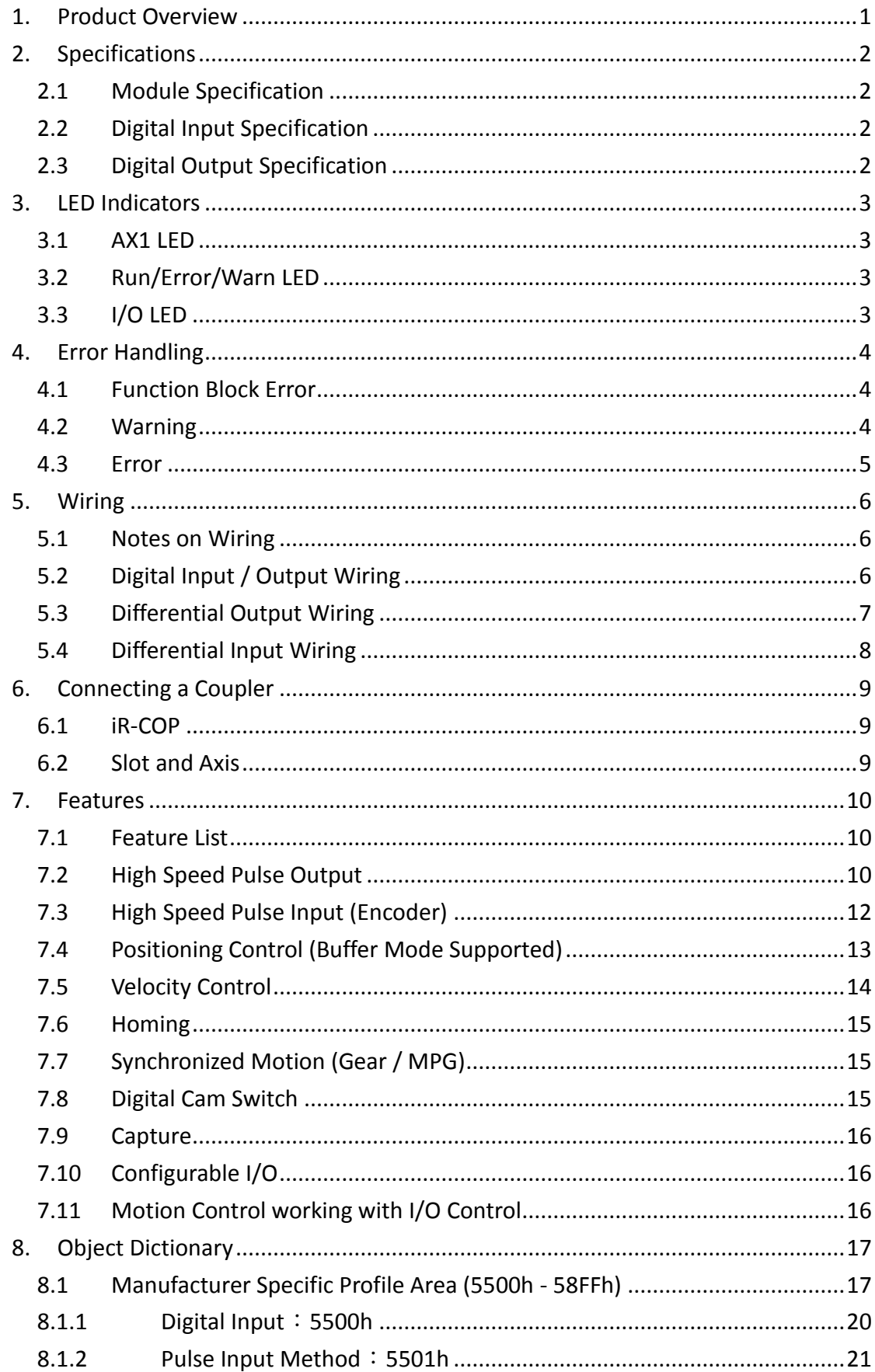

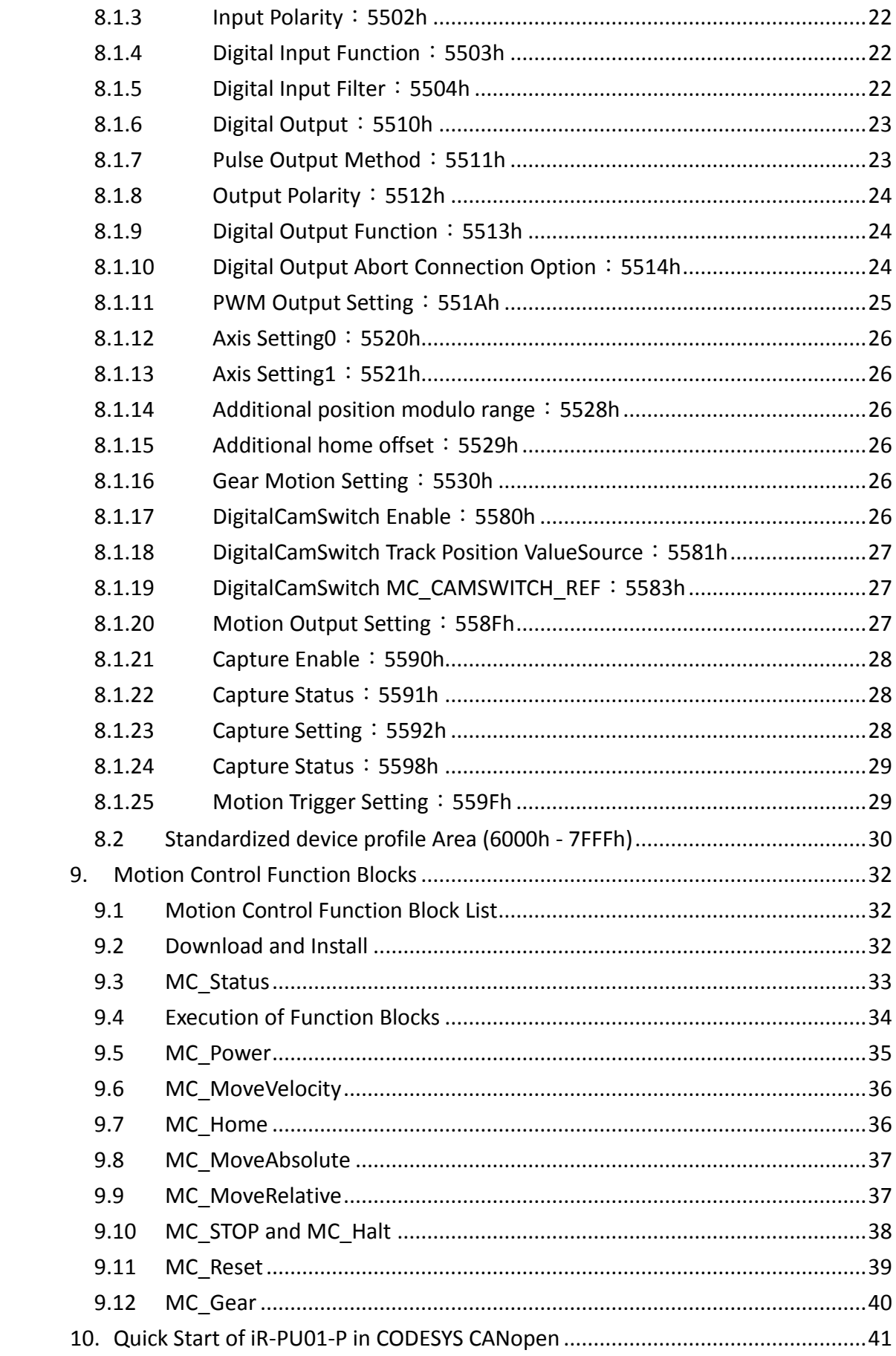

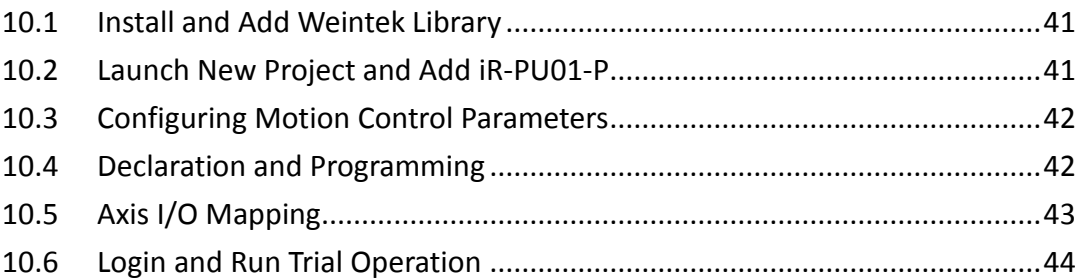

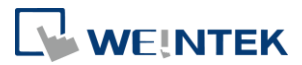

# <span id="page-4-0"></span>**1. Product Overview**

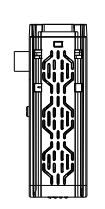

# Top View

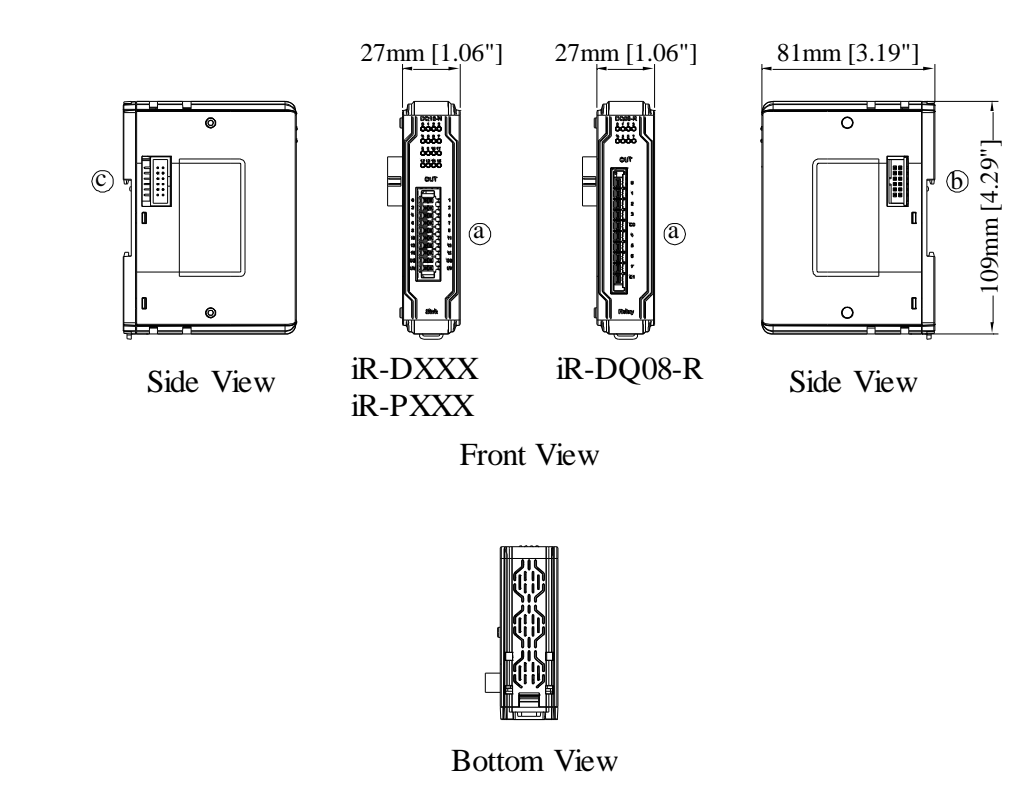

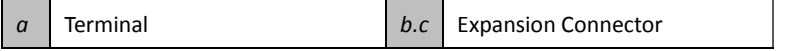

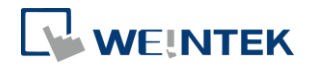

# <span id="page-5-0"></span>**2. Specifications**

# <span id="page-5-1"></span>2.1 Module Specification

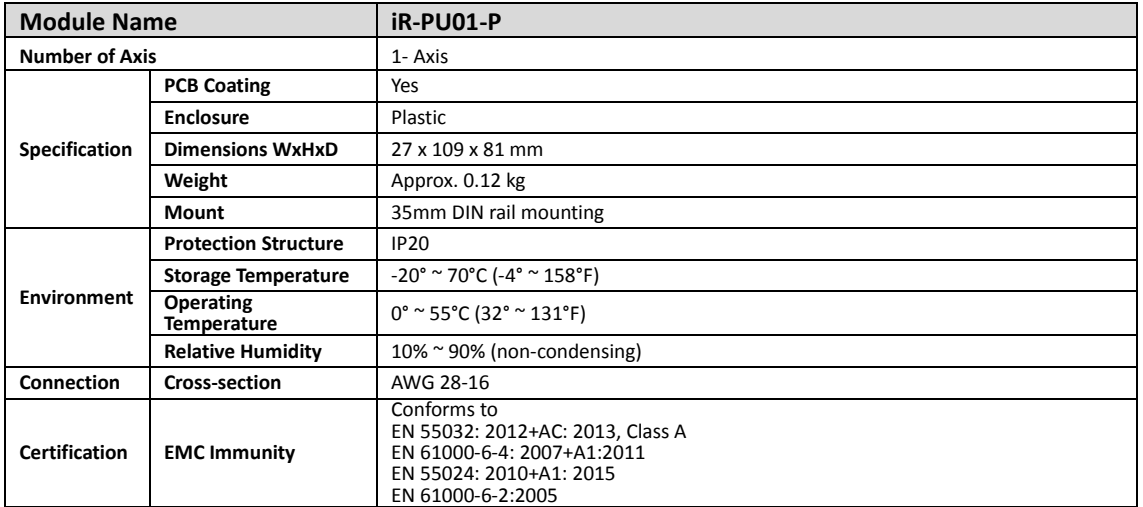

# <span id="page-5-2"></span>2.2 Digital Input Specification

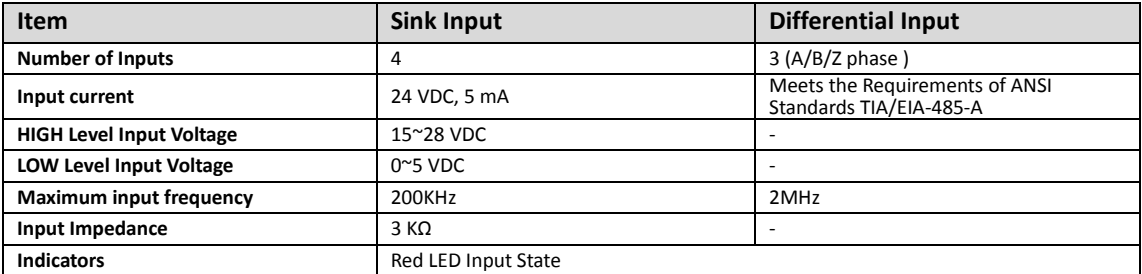

# <span id="page-5-3"></span>2.3 Digital Output Specification

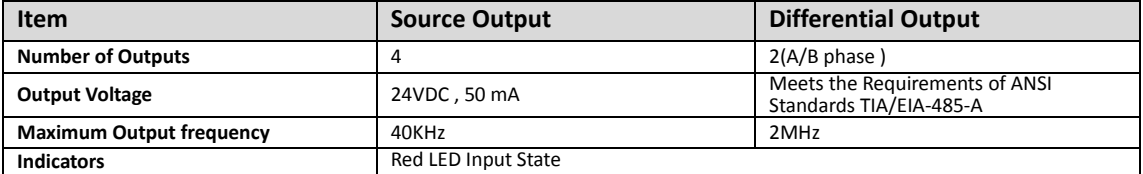

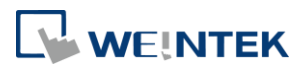

# <span id="page-6-0"></span>**3. LED Indicators**

# <span id="page-6-1"></span>3.1 AX1 LED

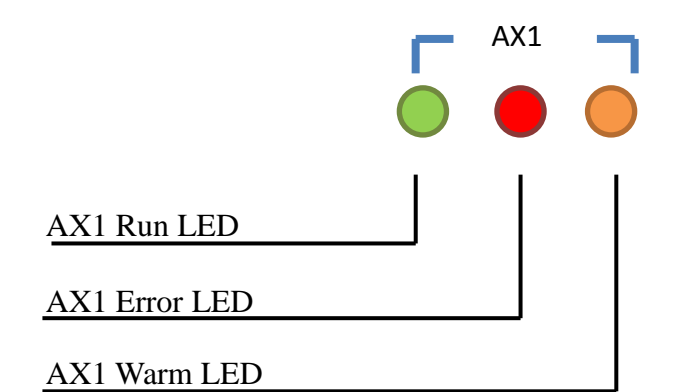

# <span id="page-6-2"></span>3.2 Run/Error/Warn LED

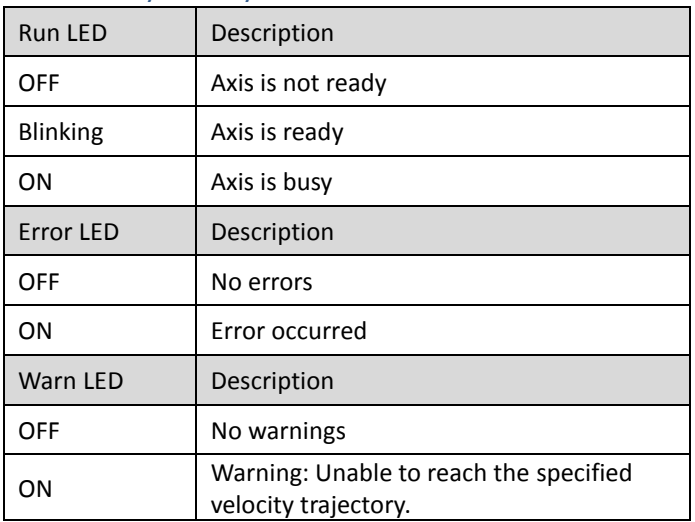

# <span id="page-6-3"></span>3.3 I/O LED

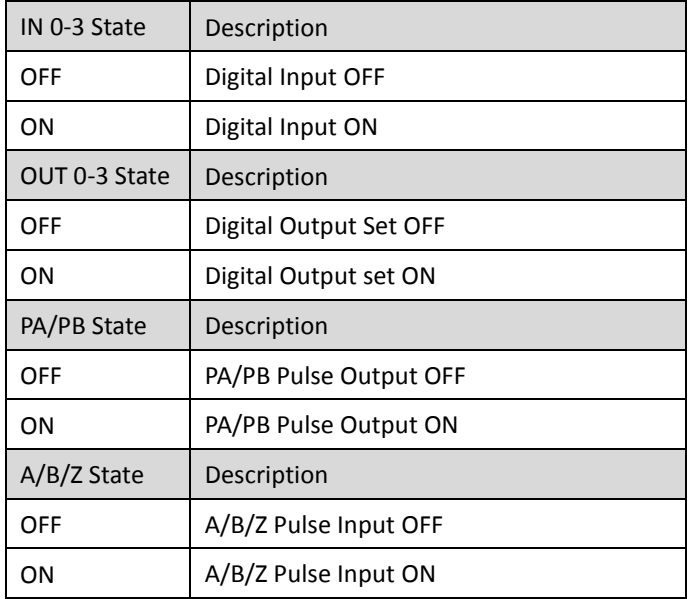

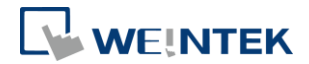

# <span id="page-7-0"></span>**4. Error Handling**

#### <span id="page-7-1"></span>4.1 Function Block Error

When using a function block and an error occurs, the diagnostic value is output to the pin in the function block, and ErrorID contains the error code. The following is a list showing how to handle errors.

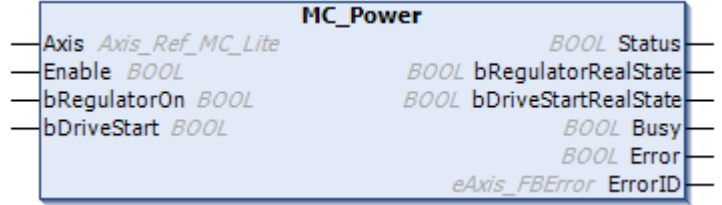

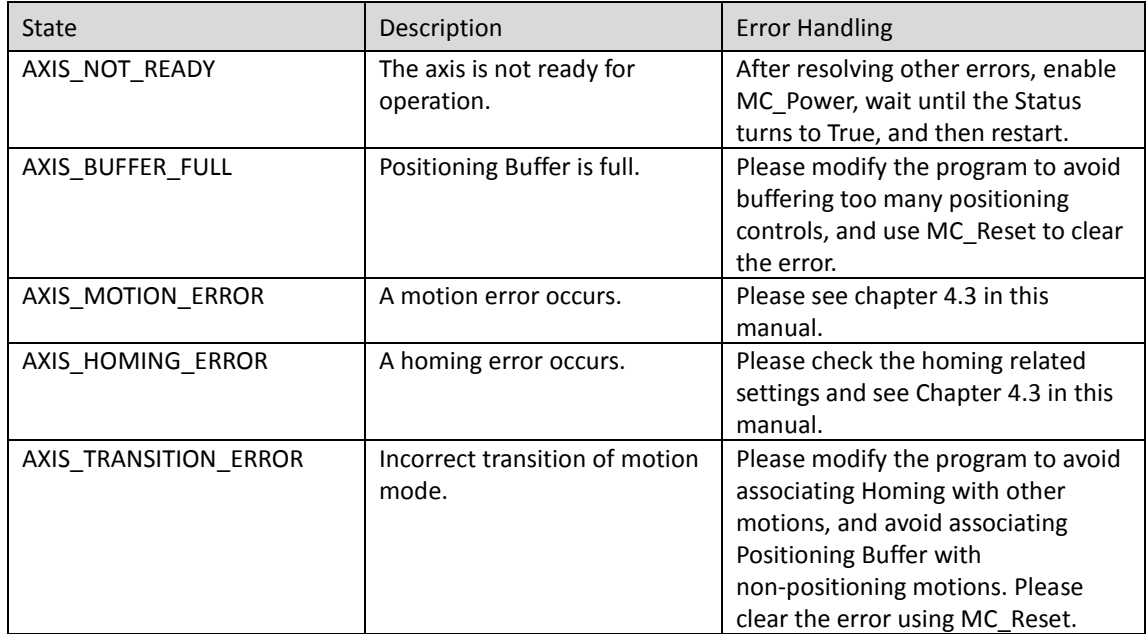

#### <span id="page-7-2"></span>4.2 Warning

Warnings occur when:

Warn LED is on

Bit 7 in Digital Input Byte0 is 1

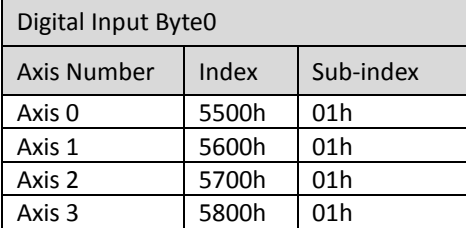

In positioning control, a warning occurs when:

- The specified acceleration/deceleration rate cannot be reached before reaching the target velocity due to jerk limitation.
- In the distance for positioning, acceleration/deceleration takes a long time so that target velocity cannot be reached.

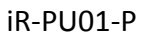

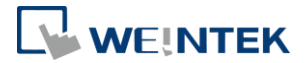

When warning, PU will specify a lower target velocity, and remove jerk limitation and finish positioning. To keep the jerk limitation, user may adjust target velocity, acceleration/deceleration rate to avoid warning.

#### <span id="page-8-0"></span>4.3 Error

Errors are indicated in the following ways: Error LED is on ErrorID of Function Block is AXIS\_MOTION\_ERROR The status of the axis is ErroStop

When an error occurs, find the error code and troubleshoot the error. Use MC\_Reset to clear the error, and then use MC\_Power to make the axis return to Standstill state.

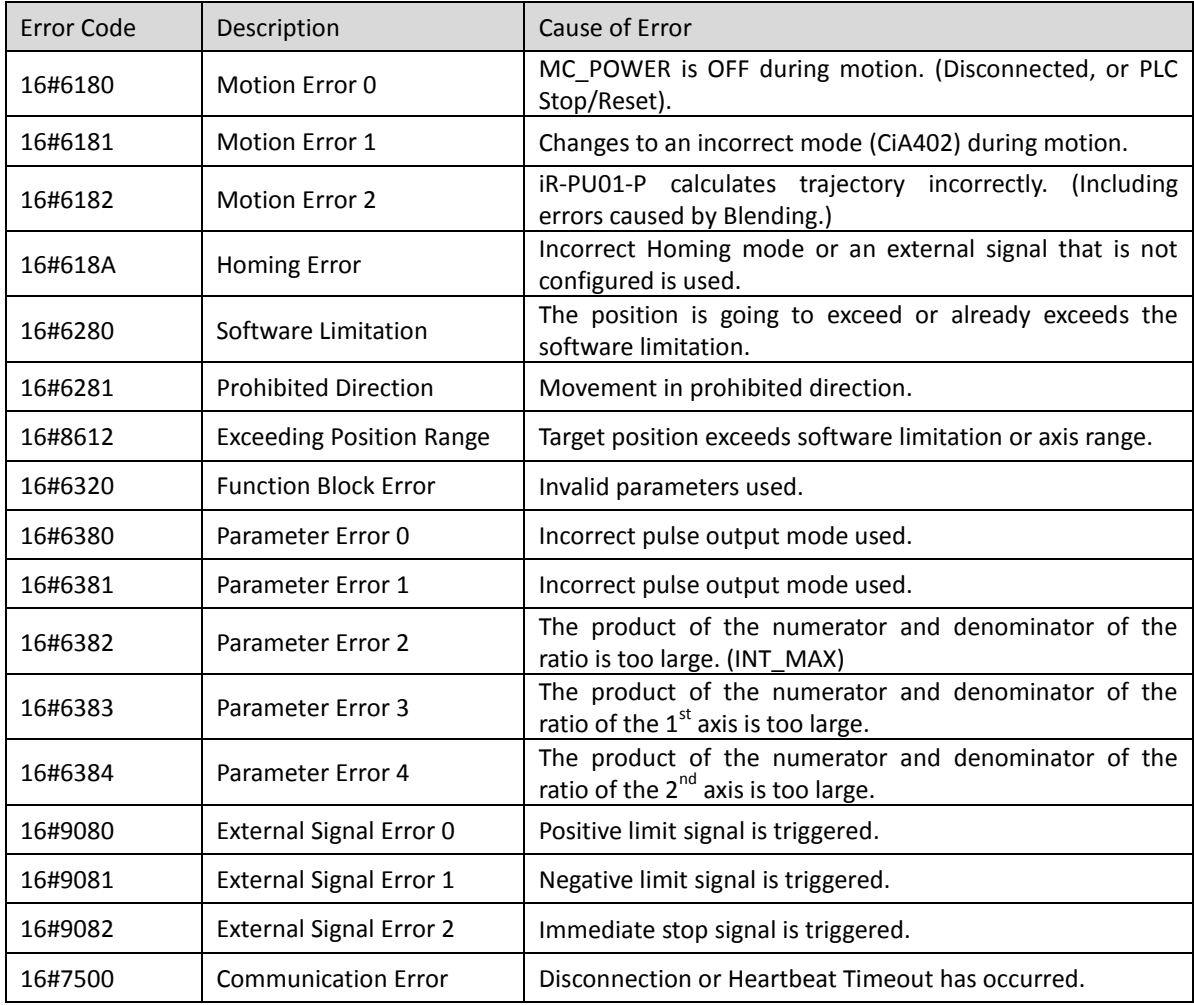

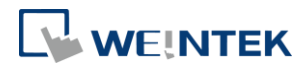

#### <span id="page-9-0"></span>**5. Wiring**

#### <span id="page-9-1"></span>5.1 Notes on Wiring

- Wiring for Differential Communication
	- a. Wire length should be minimized (Max: 500m shielded, 300m unshielded).
	- b. Please use twisted pair cables conform to the impedance matching.
	- c. If wiring is to be exposed to lightning or surges, use appropriate surge suppression devices.
	- d. Keep AC wiring separated from signal wires.
	- e. Keep high energy and rapidly switching DC power wiring separated from signal wires.
- Wiring for Digital Output

Digital output voltage range: 24VDC (-15%/+20%)

The maximum output voltage per point is 50mA, please take this into consideration when wiring.

 Wiring for Digital Input Digital input voltage range: 15~28VDC (ON), 5V (OFF) Input impedance: 3 KΩ Please take this into consideration when wiring.

### <span id="page-9-2"></span>5.2 Digital Input / Output Wiring

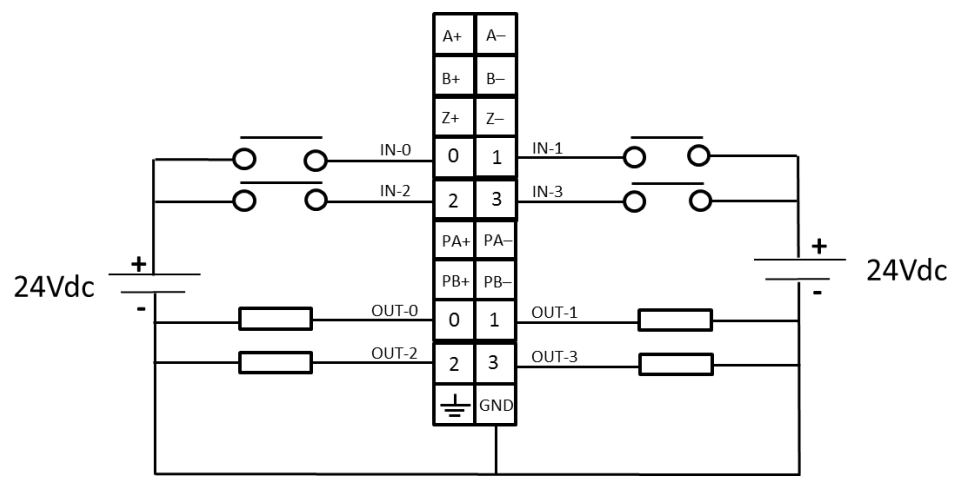

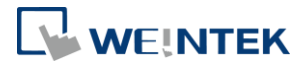

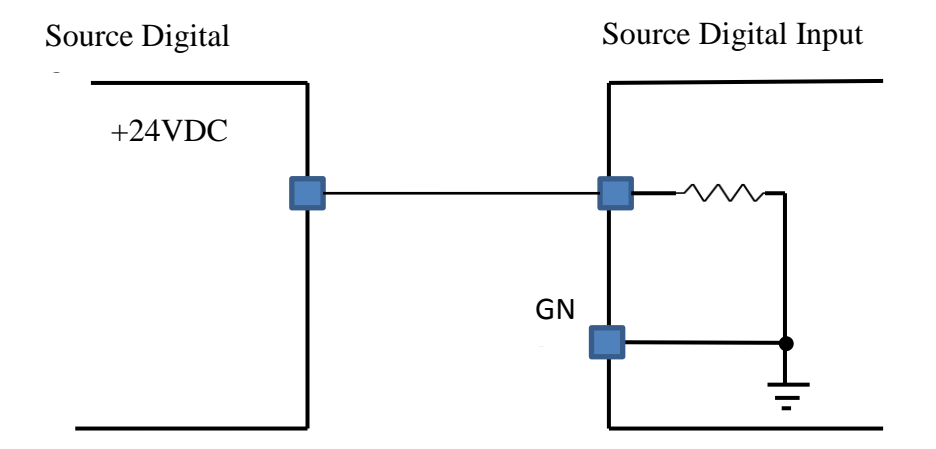

# <span id="page-10-0"></span>5.3 Differential Output Wiring

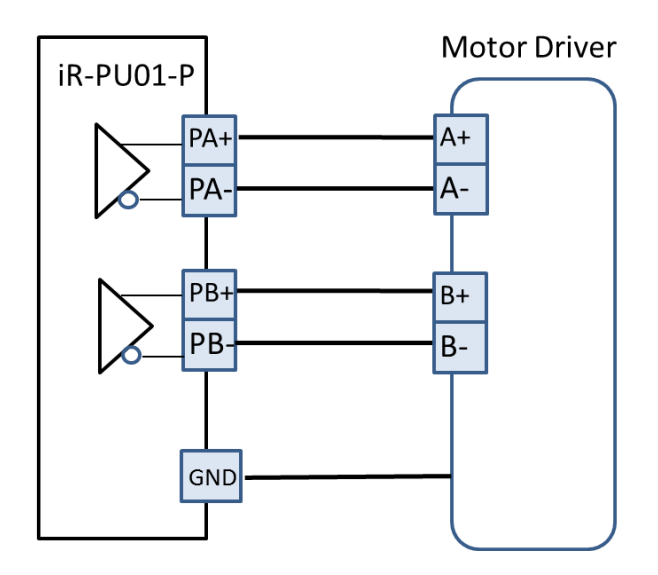

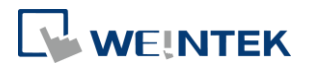

# <span id="page-11-0"></span>5.4 Differential Input Wiring

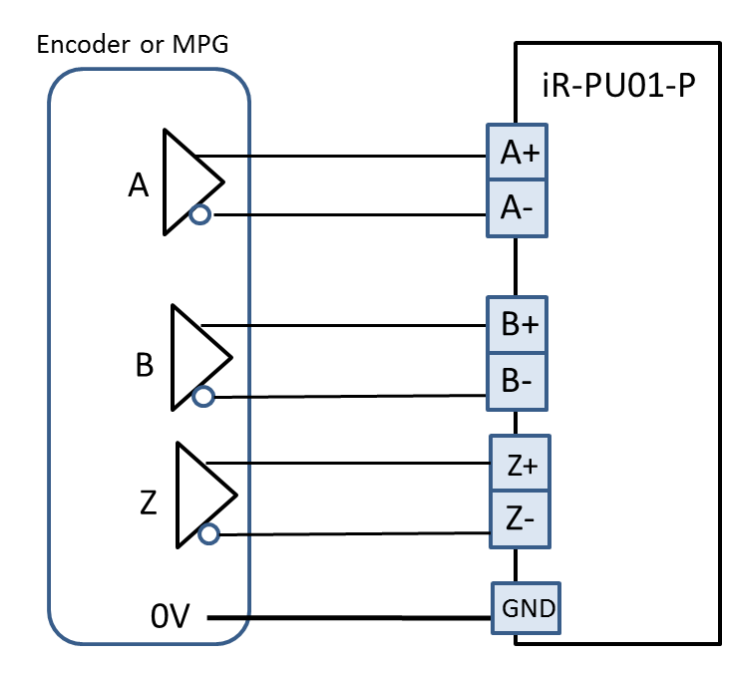

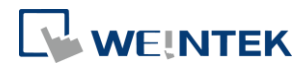

# <span id="page-12-0"></span>**6. Connecting a Coupler**

#### <span id="page-12-1"></span>6.1 iR-COP

- An iR-COP coupler supports up to 4 iR-PU01-P modules at a time.
- iR-COP software version should be 1.00.3 or later.
- EDS file version should be Revision 16#00000003

**IT iR-COP** Weintek Labs., Inc. Revision=16#00000003, FileVersion=1.3

# <span id="page-12-2"></span>6.2 Slot and Axis

An iR-COP coupler supports up to 4 iR-PU01-P modules at a time. The 4 iR-PU01-P modules use iR-COP's axes respectively, which are Axis 0~3. The iR-PU01-P module nearest to iR-COP uses Axis 0, and the second uses Axes 1, and so on. As shown in the following figure, two iR-PU01-P modules are installed respectively on Slot 2 and Slot 4. The iR-PU01-P module installed on Slot 2 uses the first axis (Axis 0),

while the iR-PU01-P installed on Slow 4 uses the second axis (Axis 1).

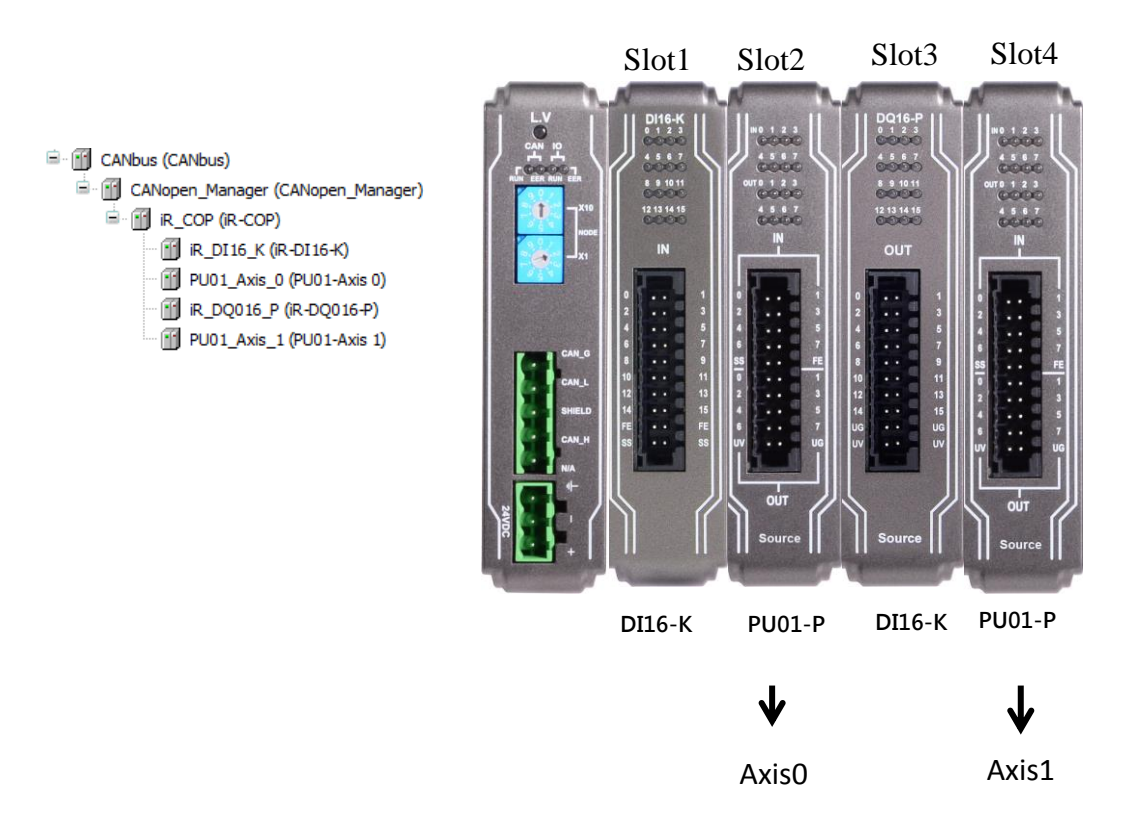

![](_page_13_Picture_0.jpeg)

![](_page_13_Picture_1.jpeg)

## <span id="page-13-0"></span>**7. Features**

#### <span id="page-13-1"></span>7.1 Feature List

![](_page_13_Picture_130.jpeg)

# <span id="page-13-2"></span>7.2 High Speed Pulse Output

iR-PU01-P can output 2MHz pulses to control the connected servo/step motor (velocity and positioning control). Output modes include CW/CCW, Pulse/Direction, Pulse Only, A/B phase \* 1、A/B phase \* 2、A/B phase \* 4. The output mode is configured using Object Dictionary-Index 0x5511 (Axis 0).

![](_page_13_Figure_7.jpeg)

![](_page_14_Picture_1.jpeg)

![](_page_14_Figure_2.jpeg)

![](_page_15_Picture_0.jpeg)

![](_page_15_Picture_1.jpeg)

# <span id="page-15-0"></span>7.3 High Speed Pulse Input (Encoder)

iR-PU01-P can receive up to 2MHz pulse input from the signal output by an encoder or Manual Pulse Generator (MPG). Input modes include CW/CCW, Pulse/Direction, Pulse Only, A/B phase \* 1、A/B phase \* 2、A/B phase \* 4. The input mode is configured using Object Dictionary-Index 0x5501 (Axis 0).

![](_page_15_Picture_60.jpeg)

![](_page_16_Picture_1.jpeg)

![](_page_16_Figure_2.jpeg)

# <span id="page-16-0"></span>7.4 Positioning Control (Buffer Mode Supported)

Weintek provides a library of motion control function blocks, and the function blocks relating to positioning control include: MC\_MoveAbsolute and MC\_MoveRelative, which can perform absolute/relative positioning for the specified target position or for the specified travel distance from current position. Buffer Mode can be used when executing more than one motion instruction.

![](_page_17_Picture_1.jpeg)

![](_page_17_Figure_2.jpeg)

#### <span id="page-17-0"></span>7.5 Velocity Control

Weintek provides MC\_MoveVelocity function block for controlling the speed of the motor. The module allows V-bias initial speed specification, which makes the motor rotate at specified velocity immediately regardless of acceleration/deceleration rate

![](_page_18_Picture_1.jpeg)

when receiving a velocity command for a velocity slower than the initial speed. This can reduce resonance at low speeds. The following diagram shows how velocity changes when V-bias is used.

![](_page_18_Figure_3.jpeg)

#### <span id="page-18-0"></span>7.6 Homing

The module provides 37 homing modes designed according to CiA402. The homing modes include: proximity sensors, index, positive and negative limits.

### <span id="page-18-1"></span>7.7 Synchronized Motion (Gear / MPG)

Synchronized motion control is achieved by specifying the ratio between the master axis (Pulse Input) and the slave axis (Pulse Output). Manual Pulse Generator (MPG) is one of the applications.

### <span id="page-18-2"></span>7.8 Digital Cam Switch

This feature simulates mechanical cam switch using digital method, which allows settings that can by realized easier in this manner. Each track corresponds to one iR-PU01-P output point. Users can add multiple switches (16 in maximum) to a track, with each switch specifies different position and direction, in order to plan the distance and time output by a point. The position source can be a commanded position ( $1<sup>st</sup>$  axis) or an actual position ( $2<sup>nd</sup>$  axis), and ratio can be configured respectively for each axis.

![](_page_19_Picture_1.jpeg)

#### <span id="page-19-0"></span>7.9 Capture

Each iR-PU01-P has five Capture channels for capturing the current axis position value or the timer value of iR-PU01-P, on the rising or falling edge of the input signal. The change of position or time interval can be observed by comparing two captured values (two values captured by one channel, or compared to the latest value from other channels).

Continuous capture is also possible, to do so, the interval of the external signals should be greater than 1ms. Please take the execution cycle and communication cycle into consideration in order to read the capture value before the next capture takes place.

### <span id="page-19-1"></span>7.10 Configurable I/O

Each I/O of the module, including pulse input/output, has its unique function designed for motion control, but using them as general digital I/O points is possible.

# <span id="page-19-2"></span>7.11 Motion Control working with I/O Control

Apart from homing, motion control can be triggered by using an external input signal. After positioning is completed, IO\_Ctrl Function Block and Object Dictionary can be used to assign multiple output points to output values at a time.

![](_page_19_Figure_9.jpeg)

![](_page_20_Picture_1.jpeg)

![](_page_20_Figure_2.jpeg)

# <span id="page-20-0"></span>**8. Object Dictionary**

![](_page_20_Picture_138.jpeg)

# <span id="page-20-1"></span>8.1 Manufacturer Specific Profile Area (5500h - 58FFh)

![](_page_20_Picture_139.jpeg)

![](_page_21_Picture_1.jpeg)

In the following list, n=0~3 which represents Axis 0~3.

![](_page_21_Picture_382.jpeg)

![](_page_22_Picture_1.jpeg)

![](_page_22_Picture_360.jpeg)

![](_page_23_Picture_1.jpeg)

![](_page_23_Picture_346.jpeg)

# <span id="page-23-0"></span>8.1.1 Digital Input: 5500h

Sub Index 01h: Input State

![](_page_24_Picture_1.jpeg)

![](_page_24_Picture_137.jpeg)

Value 0: Input state is OFF

Value 1: Input state is ON

# <span id="page-24-0"></span>8.1.2 Pulse Input Method: 5501h

![](_page_24_Picture_138.jpeg)

Sub Index 00h: Pulse Input Method

![](_page_25_Picture_1.jpeg)

![](_page_25_Picture_274.jpeg)

#### <span id="page-25-0"></span>8.1.3 Input Polarity: 5502h

## Sub Index 00h: Input Polarity

![](_page_25_Picture_275.jpeg)

Value 0: non-reverse

Value 1: reverse

## <span id="page-25-1"></span>8.1.4 Digital Input Function: 5503h

#### Digital Input Functions

![](_page_25_Picture_276.jpeg)

# <span id="page-25-2"></span>8.1.5 Digital Input Filter: 5504h

## Digital Input Filter

![](_page_25_Picture_277.jpeg)

![](_page_26_Picture_1.jpeg)

![](_page_26_Picture_180.jpeg)

# <span id="page-26-0"></span>8.1.6 Digital Output: 5510h

Sub Index 01h: Input Settings

![](_page_26_Picture_181.jpeg)

Sub Index 02h: Output State

![](_page_26_Picture_182.jpeg)

Value 0: Output state is OFF

Value 1: Output state is ON

## <span id="page-26-1"></span>8.1.7 Pulse Output Method: 5511h

Sub Index 00h: Pulse Output Method

![](_page_26_Figure_12.jpeg)

![](_page_27_Picture_1.jpeg)

![](_page_27_Picture_198.jpeg)

## <span id="page-27-0"></span>8.1.8 Output Polarity: 5512h

Sub Index 00h: Output Polarity (not effective to pulse output)

| Bit7-Bit6 | Bit <sub>5</sub> | Bit4         | Bit3   | Bit2   | Bit1   | Bit <sub>0</sub> |
|-----------|------------------|--------------|--------|--------|--------|------------------|
| Reserved  | ш                | $\mathsf{A}$ | $DI-3$ | $DI-2$ | $DI-1$ | $DI - O$         |

Value 0: non-reverse

Value 1: reverse

#### <span id="page-27-1"></span>8.1.9 Digital Output Function: 5513h

#### Digital Output Functions

![](_page_27_Picture_199.jpeg)

## <span id="page-27-2"></span>8.1.10 Digital Output Abort Connection Option: 5514h

![](_page_27_Picture_200.jpeg)

![](_page_28_Picture_1.jpeg)

![](_page_28_Picture_92.jpeg)

# <span id="page-28-0"></span>8.1.11 PWM Output Setting: 551Ah

![](_page_28_Picture_93.jpeg)

![](_page_29_Picture_1.jpeg)

## <span id="page-29-0"></span>8.1.12 Axis Setting0: 5520h

![](_page_29_Picture_282.jpeg)

#### <span id="page-29-1"></span>8.1.13 Axis Setting1:5521h

![](_page_29_Picture_283.jpeg)

## <span id="page-29-2"></span>8.1.14 Additional position modulo range: 5528h

![](_page_29_Picture_284.jpeg)

#### <span id="page-29-3"></span>8.1.15 Additional home offset: 5529h

![](_page_29_Picture_285.jpeg)

## <span id="page-29-4"></span>8.1.16 Gear Motion Setting: 5530h

![](_page_29_Picture_286.jpeg)

#### <span id="page-29-5"></span>8.1.17 DigitalCamSwitch Enable: 5580h

![](_page_29_Picture_287.jpeg)

![](_page_29_Picture_288.jpeg)

![](_page_30_Picture_1.jpeg)

![](_page_30_Picture_244.jpeg)

#### <span id="page-30-0"></span>8.1.18 DigitalCamSwitch Track Position ValueSource: 5581h

![](_page_30_Picture_245.jpeg)

# <span id="page-30-1"></span>8.1.19 DigitalCamSwitch MC\_CAMSWITCH\_REF:5583h

![](_page_30_Picture_246.jpeg)

n=0~15

## <span id="page-30-2"></span>8.1.20 Motion Output Setting: 558Fh

![](_page_30_Picture_247.jpeg)

![](_page_30_Picture_248.jpeg)

![](_page_31_Picture_1.jpeg)

![](_page_31_Picture_231.jpeg)

## <span id="page-31-0"></span>8.1.21 Capture Enable: 5590h

![](_page_31_Picture_232.jpeg)

#### <span id="page-31-1"></span>8.1.22 Capture Status: 5591h

![](_page_31_Picture_233.jpeg)

# <span id="page-31-2"></span>8.1.23 Capture Setting: 5592h

The capture interval must be longer than 1ms, 16#5501 Pulse Input Method:

#### CW\_CCWcapture

#### target 2~4 cannot be used

![](_page_31_Picture_234.jpeg)

![](_page_32_Picture_1.jpeg)

![](_page_32_Picture_278.jpeg)

![](_page_32_Picture_279.jpeg)

#### <span id="page-32-0"></span>8.1.24 Capture Status: 5598h

![](_page_32_Picture_280.jpeg)

# <span id="page-32-1"></span>8.1.25 Motion Trigger Setting: 559Fh

![](_page_32_Picture_281.jpeg)

 $MODE: 0^{\sim}6 = D10^{\sim}Z$ 

# Trigger: 1:Rising edge trigger 0:Falling Edge Trigger

![](_page_32_Picture_282.jpeg)

![](_page_33_Picture_0.jpeg)

![](_page_33_Picture_444.jpeg)

<span id="page-33-0"></span>8.2 Standardized device profile Area (6000h - 7FFFh)

Axis 0's Object will be in the same index range 6000-67FF as AIO and DIO. Please see Cia402's document for more information on Object Dictionary.

In the following list, n=0~3 which represents Axis 0~3.

![](_page_33_Picture_445.jpeg)

![](_page_34_Picture_1.jpeg)

![](_page_34_Picture_396.jpeg)

![](_page_35_Picture_1.jpeg)

![](_page_35_Picture_259.jpeg)

### <span id="page-35-0"></span>**9. Motion Control Function Blocks**

Weintek Motion Control Function Blocks designed according to PLCopen Motion Control makes it easy to give motion control instructions to iR-PU01-P.

![](_page_35_Picture_260.jpeg)

#### <span id="page-35-1"></span>9.1 Motion Control Function Block List

#### <span id="page-35-2"></span>9.2 Download and Install

- *Step 1.* Open the Download page in Weintek official website, search for cMT+CODESYS Package, download and install the package. <https://www.weintek.com/globalw/Download/Download.aspx>
- *Step 2.* In CODESYS software interface, add Weintek CODESYS Library.

![](_page_36_Picture_1.jpeg)

| <b>Devices</b><br>$-1$                                                                                                    | $\times$<br>Fill PU01 Axis_1<br><b>FF</b><br>EtherCAT_Master<br>TH.<br>PU01_Axis_0                                                                                                    | <b>S</b> GVL<br>EtherCAT_Task                                                                                |  |
|----------------------------------------------------------------------------------------------------|----------------------------------------------------------------------------------------------------|----------------------------------------------------------------------------------------------------|--|
| $=$ $\frac{1}{2}$ pu                                                                                                    | Add library                                                                                                    |                                                                                                    |  |
| Fig. 11 Device (CODESYS Control Win V3 x64)<br><b>D D</b> PLC Logic<br><b>E Application</b><br><b>CS</b> CVI<br>Library Manager<br>PLC_PRG (PRG)<br><b>a</b> POU (PRG)<br><b>189 Task Configuration</b><br>EtherCAT Task (IEC-Tasks)<br>MainTask (IEC-Tasks)<br>$\frac{d}{dt}$ PLC_PRG<br><b>e</b> <sup>9</sup> Trace | Delete library <b>The Properties</b> Details <b>Ex Placeholders 1</b> Library repository<br>Name<br>E + + 3SLicense = 3SLicense, 3.5.12.0 (3S - Smart Software Solutions GmbH)<br>+60 Analyzation = Analyzation, 3.5.11.0 (System)<br><b>Add Library</b><br>String for a fulltext search<br>Library<br><b>E</b> Application<br><b>Bulley</b> Use Cases<br>由<br><b>E- SI (Miscellaneous)</b><br><b>BASIC</b> | Namespace<br><b>3S LICENSE</b><br>Analyzation<br>$\mathbf{x}$<br>8 F 16<br>Company                           |  |
| ė<br>EtherCAT_Master (EtherCAT Master)<br>m<br><b>E-FFI</b> R_ECAT (IR-ECAT)<br>MI PU01_Axis_0 (Motion)<br>Motion) PU01_Axis_1 (Motion)<br>₿.<br>m<br>iBus (iBus)<br>III R DM16_N (IR-DM16-N)                                                                                                    | +50 CoDeSvs External Library Template<br>Monarco HAT library for CODESYS<br>«is pid<br>-60 Weintek<br>Weintek CODESYS Library                                                                                                    | <b>OSCAT</b><br>3S - Smart Software Solutions GmbH<br>Monarco.io<br>weintek<br>Weintek<br>Weintek Labs, Inc. |  |
|                                                                                                    | Advanced                                                                                                    | OK.<br>Cancel                                                                                                |  |

*Step 3.* Motion Function Blocks are ready for use now.

![](_page_36_Figure_4.jpeg)

#### <span id="page-36-0"></span>9.3 MC\_Status

The PLCopen motion standard provides a way to have standard application libraries that are reusable for multiple hardware platforms, which reduces costs during development, maintenance and training. The states of axes and state transitions caused by the execution of instructions are based on the PLCopen specifications for

![](_page_37_Picture_0.jpeg)

![](_page_37_Picture_1.jpeg)

motion control.

The operation of an axis when motion control instructions are executed for it is shown in the following figure, and the arrows show state transitions. When any error occurs, the state changes to Errorstop.

※Status in the red frame in the following figure is the initial state.

![](_page_37_Figure_5.jpeg)

#### Declare AXIS\_REF\_LITE.

![](_page_37_Picture_98.jpeg)

#### MC Status can be found under AXIS REF LITE after login.

![](_page_37_Picture_99.jpeg)

#### <span id="page-37-0"></span>9.4 Execution of Function Blocks

 Execute and Enable are two input variables that can start function block execution.

Execute: Starts execution of current function block used at the moment when Execute changes from OFF to ON. Execution of the function block will continue

![](_page_38_Picture_1.jpeg)

until another instruction is executed and interrupts operation.

Enable: When Enable variable is ON, execution of function block continues, and the execution stops when Enable if OFF. Modifications to the parameters during execution are usually effective.

 Busy, Active, Done, In\*\*\*, CommandAbort, and Error are output variables that indicate the execution status of function blocks. Busy: Function block is executing. Active: Function block obtains permission to control the applicable axis. Done and In\*\*\* (asterisk stands for any string of characters): Function block operation ends or when the commanded condition is reached. CommandAbort: Another operation instruction interrupts the commended condition.

Error: An error occurred during the execution of function block.

- Triggering Execute variable during the execution is ineffective.
- Only function blocks that support ContinuousUpdate can be updated during execution (Execute variable is in ON state); other function blocks (ContinuousUpdate included) are triggered at the moment when Execution variable turns ON.

#### <span id="page-38-0"></span>9.5 MC\_Power

Executing the MC\_Power function block makes the Servo ready to operate. The Power function block should be executed before using any Motion function blocks. After executing the Power function block, the axis enters Standstill state.

![](_page_38_Figure_10.jpeg)

As shown in the figure above, after triggering MC\_Power.Enable, MC\_Status enters Standstill state, which means the axis is ready for motion instructions.

![](_page_39_Picture_1.jpeg)

## <span id="page-39-0"></span>9.6 MC\_MoveVelocity

MC\_MoveVolocity function block performs velocity control for the specified axis. The following parameters are used when executing MC\_MoveVelocity.

![](_page_39_Figure_4.jpeg)

Velocity: Specify the target velocity and the rotation direction. Positive velocity = positive direction, negative velocity = negative direction.

Acceleration: Specify the acceleration rate, the value cannot be 0.

Deceleration: Specify the deceleration rate, the value cannot be 0.

ContinuousUpdate: Continuously updates the velocity. TRUE= the target velocity,

acceleration rate and deceleration rate can be changed when the axis is operating.

An axis that is operating and is in Continuous Motion state can only be stopped using MC\_Stop or MC\_Halt.

IO\_Ctrl: Trigger execution using digital input.

### <span id="page-39-1"></span>9.7 MC\_Home

Motion Function Block provides 37 homing methods which can be selected using MC Home function block. Please see the following parameters:

6098: Homing method. (Use one of the 37 homing methods designed according to CiA402)

6099#1: Homing at low speed.

6099#2: Homing at high speed.

609A: Homing acceleration.

607C: Home offset.

![](_page_39_Picture_146.jpeg)

Executing MC\_Home when the axis is in Stanstill state performs homing using the parameters shown above. The axis changes to Homing state when this function block

![](_page_40_Picture_1.jpeg)

![](_page_40_Figure_2.jpeg)

is executed, and returns to Standstill state after homing is completed.

#### <span id="page-40-0"></span>9.8 MC\_MoveAbsolute

The MC\_MoveAbsolute function block moves the axis to a specified absolute target position. The following parameters are used when executing MC\_MoveAbsolute.

![](_page_40_Figure_6.jpeg)

Position: Specify the absolute target position.

Velocity: Specify the target velocity, the value cannot be 0.

Acceleration/Deceleration: Specify the acceleration / deceleration rate, the value cannot be 0.

After executing this function block, the axis enters Discrete Motion state, and returns to Standstill state after positioning is completed.

Direction: Specify the direction and the shortest path.

BufferMode: Continuously executes the next instruction after the ongoing motion is completed.

IO Ctrl: Trigger execution using digital input, and then output digital signal after the motion is completed.

### <span id="page-40-1"></span>9.9 MC\_MoveRelative

The MC\_MoveRelative function block performs positioning for a specified travel distance from the current position. The following parameters are used when executing MC\_MoveRelative.

iR-PU01-P

![](_page_41_Picture_1.jpeg)

![](_page_41_Figure_2.jpeg)

Position: Specify the target position, which equals to current position + specified distance.

Velocity: Specify the target velocity, the value cannot be 0.

Acceleration/Deceleration: Specify the acceleration / deceleration rate, the value cannot be 0.

After executing this function block, the axis enters Discrete Motion state, and returns to Standstill state after positioning is completed.

BufferMode: Continuously executes the next instruction after the ongoing motion is completed.

IO Ctrl: Trigger execution using digital input, and then output digital signal after the motion is completed.

# <span id="page-41-0"></span>9.10 MC\_STOP and MC\_Halt

MC\_STOP and MC\_Halt function blocks can stop axis operation. When using MC\_Halt, instructions can still be given to the axis before it stops. When using MC\_STOP, it decelerates the axis to stop, and instructions can only be given after the axis stops. The following parameters are used when executing MC\_STOP or MC\_Halt.

![](_page_41_Figure_11.jpeg)

![](_page_42_Picture_1.jpeg)

![](_page_42_Figure_2.jpeg)

Deceleration: Specify the deceleration rate, the value cannot be 0. The axis enters Standstill state after it stops.

#### <span id="page-42-0"></span>9.11 MC\_Reset

Triggering MC\_Reset function block can reset the errors when the axis turns into Errorstop state due to error. The axis enters Disabled state when MC\_Power is FALSE, and the axis enters Standstill state when MC\_Power is TRUE.

If the axis stays in Errorstop state after triggering MC\_Reset, please check the cause of error again, in order to clear the error.

![](_page_42_Figure_7.jpeg)

When an error occurs, MC\_Power.Error=TRUE, please execute MC\_Reset to change the axis state from Errorstop to Standstill, to continue operation.

![](_page_43_Picture_1.jpeg)

![](_page_43_Figure_2.jpeg)

![](_page_43_Figure_3.jpeg)

#### <span id="page-43-0"></span>9.12 MC Gear

MC\_Gear function block converts the input pulse from MPG (Manual Pulse Generator) into output pulse.

Since pulse input and output use different axes (master axis and slave axis), Pulse Input Method 5501h must be configured:

Bit 4: 0 (axis encoder), 1 (external encoder), please set Bit 4 to 1 (external encoder) to use MPG.

Bit 0~3: Please see chapter 8.1.2 in this manual.

The following parameters are used when executing MC\_Gear.

![](_page_43_Figure_10.jpeg)

ContinuousUpdate: When it is TRUE, velocity can be updated continuously when the axis is in motion.

Acceleration/Deceleration: Specify the acceleration / deceleration rate, the value cannot be 0.

RatioNumerator: Specify the numerator of the gear ratio between the master and slave axes.

RatioDenominator: Specify the denominator of the gear ratio between the master

![](_page_44_Picture_1.jpeg)

and slave axes.

Output Pulse = Input Pulse  $*$   $\frac{RatioNumerator}{RatioDomain}$ RatioDenominator

After executing this function block the axis enters Synchronized Motion state and can only be stopped using MC\_Stop or MC\_Halt.

IO\_Ctrl: Trigger execution using digital input.

# <span id="page-44-0"></span>**10.Quick Start of iR-PU01-P in CODESYS CANopen**

iR-PU01-P supports high speed pulse output (PA, PB). Pulse output modes include: A/B phase (\*1/\*2/\*4), CW/CCW, Pulse/Direction, Pulse Only. Please check the input method used by the motor, and configure iR-PU01-P in accordance. Please also take wiring into consideration.

The following steps explain how to start iR-PU01-P module.

# <span id="page-44-1"></span>10.1 Install and Add Weintek Library

Please see Chapter 9.1 in this manual to download and install Weintek Library. Open [Library Manager] -> [Add Library] to add Weintek Library.

# <span id="page-44-2"></span>10.2 Launch New Project and Add iR-PU01-P

Add CANbus device: [Device]->[Add Device]->[Fieldbesses]->[CANbus] Add CANopen Manager device: [CANbus]->[Add Device]->[CANopen\_Manager] Add iR-COP coupler: [CANopen\_Manager] ->[Add Device]->[iR-COP] (V1.3) Add iR-PU01-P module: [iR-COP]->[Add Device]->[PU01-Axis 0]

![](_page_45_Picture_1.jpeg)

![](_page_45_Picture_163.jpeg)

# <span id="page-45-0"></span>10.3 Configuring Motion Control Parameters

![](_page_45_Picture_164.jpeg)

#### [iR-COP]->[SDOs]->[Add SDO]

![](_page_45_Picture_165.jpeg)

The above parameters should be configured in advance for iR-PU01-P to perform pulse control.

#### <span id="page-45-1"></span>10.4 Declaration and Programming

Declare Axis000 and run trial operation of Function Blocks.

![](_page_46_Picture_1.jpeg)

```
VAR
 // Axis reference
Axis000 : Weintek.Axis_REF_Lite ;
 // Motion Control Function Block
MC_Power_0: weintek.MC_Power ;
MC_MoveVelocity_0: weintek.MC_MoveVelocity;
 MC_Stop_0: weintek.MC_Stop;
 MC_Reset_0: weintek.MC_Reset;
 // JOG Button
 xEnable_Power, xServe_ON, xJOG_exe, xTrig_Stop, xTrig_Reset : BOOL ;
 // JOG parameter
 diSpeed : DINT := 1000 ;
 udiAcc : UDINT := 1000 ;
 udiDec : UDINT := 1000 ;
```
Use FBD (Function Block Diagram) programming.

![](_page_46_Figure_4.jpeg)

The following three function blocks are used for JOG operation:

MC\_Power: Starts motion control system

MC MoveVelocity: Performs velocity control.

MC Stop: Decelerates until stop.

### <span id="page-46-0"></span>10.5 Axis I/O Mapping

Mapping of input variables can be found in Axis000.Mapping I, and mapping of output variables can be found in Axis000.Mapping\_Q, the user only need to fill in the string of characters used in Channel.

I/O mapping variables are shown below:

![](_page_47_Picture_0.jpeg)

![](_page_47_Picture_86.jpeg)

Please make sure that the Variable is identical to the Channel, and Mapping\_Q should be completely mapping to Mapping I.

# <span id="page-47-0"></span>10.6 Login and Run Trial Operation

After the settings explained in the preceding steps are completed, you can now log in and run trial operation of function blocks.

![](_page_47_Figure_6.jpeg)

Press xPEnable\_Power & xServe\_ON button to execute MC\_Power function block to start iR-PU01-P.

Press xJOG exe button to execute MoveVelocity function block to make iR-PU01-P output pulse for velocity control.

Release xJOG exe to execute MC Stop function block to decelerate pulse output to a stop.